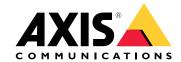

AXIS Q6054 PTZ Network Camera

AXIS Q6054 Mk II PTZ Network Camera

## **Product overview**

## **Product overview**

## **NOTICE**

Make sure the dome is attached in operation mode, otherwise focus may be affected.

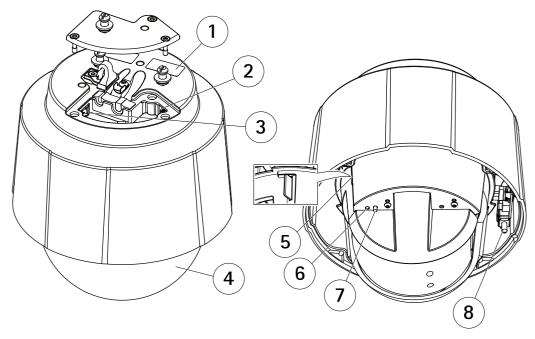

- 1 Part number (P/N) & Serial number (S/N)
- 2 Network connector (PoE+)
- 3 Multi-connector
- 4 Dome
- 5 SD card slot
- 6 Status LED indicator
- 7 Control button
- 8 Power button

## Setup

## How to access the product

AXIS IP Utility and AXIS Camera Management are recommended methods for finding Axis products on the network and assigning them IP addresses in Windows®. Both applications are free and can be downloaded from axis.com/support

The product can be used with the following browsers:

- Chrome<sup>TM</sup> (recommended), Firefox<sup>®</sup>, Edge<sup>®</sup>, or Opera<sup>®</sup> with Windows<sup>®</sup>
- Chrome<sup>TM</sup> (recommended) or Safari<sup>®</sup> with OS X<sup>®</sup>
- Chrome<sup>TM</sup> or Firefox® with other operating systems.

#### How to access the product from a browser

- 1. Start a web browser.
- 2. Enter the IP address or host name of the Axis product in the browser's address field.

To access the product from a Mac computer (OS X), go to Safari, click on Bonjour and select the product from the drop-down list.

If you do not know the IP address, use AXIS IP Utility to locate the product on the network. For information about how to discover and assign an IP address, see the document *Assign an IP Address and Access the Video Stream* on Axis Support web at axis.com/support

#### Note

To show Bonjour as a browser bookmark, go to Safari > Preferences.

- 3. Enter your username and password. If this is the first time the product is accessed, the root password must first be configured.
- 4. The product's live view page opens in your browser.

## About secure passwords

#### Important

When setting the initial password, the password is sent in clear text over the network. If there is a risk of network sniffing, first set up a secure and encrypted HTTPS connection before resetting the passwords.

The device password is the primary protection for the data and services. Axis' products do not impose a password policy as products may be used in various types of installations, but to protect your data do the following:

- Don't use the default password that comes with the products.
- Use a password with at least 8 characters, preferably using a password generator.
- Don't expose the password.
- Change password at a recurring interval, at least once a year.

#### Set a password for the root account

#### Important

The default administrator user name root cannot be deleted. If the password for root is lost, the product must be reset to the factory default settings.

The default root account has full privileges and should be reserved for administrative tasks. Always create a user account with limited privileges for daily use. This reduces the exposure of the administrative account.

- 1. Make sure to follow the instructions about secure passwords, see About secure passwords on page 3.
- 2. Type a password and then retype it to confirm the spelling.
- 3. Click Create login. The password has now been configured.

## About the product's built-in help

You can access the built-in help through your product's web page. The help provides more detailed information on the product's features and their settings.

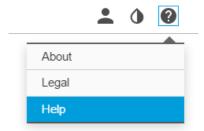

## Image quality

#### How to reduce noise in low-light conditions

To reduce noise in low-light conditions, you can adjust one or more of the following settings:

• Make sure that the exposure mode is automatic.

#### Note

Increasing the max shutter value can result in motion blur.

- The shutter speed should be as slow as possible, which means you should set max shutter to the highest possible value.
- Reduce sharpness in the image.
- Try lowering the max gain value.

#### How to benefit from IR light in low-light conditions using night mode

Your camera delivers color images during the day. As light diminishes, you can set the camera to automatically shift to night mode. This enables delivering black-and-white images with the help of IR light.

- 1. Go to Settings > Image > Day and night, and make sure that the IR cut filter is set to Auto.
- 2. To determine at what light level you want the camera to shift to night mode, set the Day-night shift priority to Day, Night or None.

#### How to select exposure mode

There are several exposure mode options in the camera that adjusts aperture, shutter speed, and gain to improve image quality for specific surveillance scenes. In the **Image** tab, select between the following options:

• For most use cases, select Automatic exposure.

• If you need full control of all parameters, mostly useful for scenes with little change in lighting, select Manual.

## How to focus faster using focus recall areas

To save the focus settings at a specific pan/tilt range, add a focus recall area. Each time the camera moves into that area it recalls the previously saved focus. It's enough to cover half of the focus recall area in the live view.

We recommend the focus recall feature in the following scenarios:

- When there is a lot of manual operation in live view, for example with a joystick.
- Where PTZ preset positions with manual focus are not efficient, for example movements where the focus setting changes continuously.
- In low-light scenarios, where the autofocus is challenged by the lighting conditions.

#### Important

- The focus recall overrides the camera's autofocus at the specific pan/tilt range.
- A preset position overrides the focus setting saved in the focus recall area.
- The maximum amount of focus recall areas is 20.

#### How to add a focus recall area

- 1. Pan, tilt and zoom into the area where you would like to have focus.
- 2. Set the focus, either use the autofocus or adjust manually. As long as the focus recall button shows a plus, you can add a

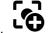

focus recall area in that position.

3. Click on the focus recall button.

#### How to remove a focus recall area

1. Pan, tilt and zoom into the focus recall area you want to remove. The focus recall button toggles to minus when the

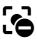

camera detects a focus recall area.

2. Click on the focus recall button.

#### How to maximize details in an image

#### Important

If you maximize details in an image, bitrate increases and might lead to reduced frame rate.

- Make sure to select capture mode that has the highest resolution.
- Set compression as low as possible.
- Select MJPEG streaming.
- Turn off the Zipstream functionality.

#### How to stabilize a shaky image with Electronic Image Stabilization (EIS)

EIS can be used in environments where the product is mounted in an exposed location and subject to vibrations, for example, wind or passing traffic. Turn on EIS to get a smoother and steadier image without blur.

EIS also reduces the file size of the compressed image and lowers the bitrate of the video stream.

- 1. Go to Settings > Image.
- 2. Turn on EIS.

## How to handle scenes with strong backlight

Use WDR to make both dark and bright areas of the image visible.

- 1. Go to Settings > Image.
- 2. Turn on WDR under Wide dynamic range.

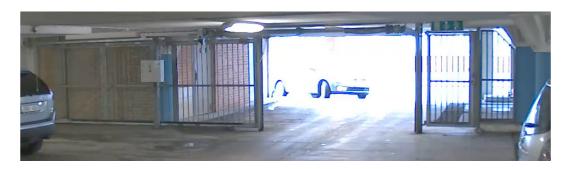

Image without WDR.

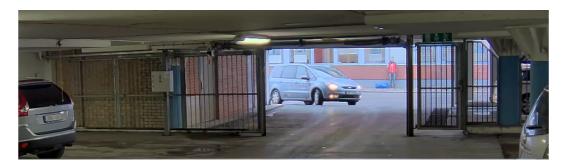

Image with WDR.

#### Note

If you use WDR, you may experience some WDR artifacts in the image.

Find out more about WDR and how to use it at axis.com/web-articles/wdr

## **Overlays**

## About overlays

Overlays are superimposed over the video stream. They are used to provide extra information during recordings, such as a timestamp, or during product installation and configuration.

## How to show a text overlay when the camera detects motion

This example explains how to display the text "Motion detected" when the camera detects motion:

1. Go to Settings > Overlay.

## Setup

- 2. Enter #D in the text field.
- 3. Choose alignment, text size and appearance.
- 4. Include the text overlay.
- 5. Go to System > Events > Action rules.
- 6. Create an action rule with AXIS Video Motion Detection as trigger.
- 7. From the list of actions, select Overlay text.
- 8. Type "Motion detected".
- 9. Set the duration.

## PTZ (Pan Tilt Zoom)

#### How to limit pan, tilt, and zoom movements

In this example, the camera is surveilling a parking lot with nearby apartment buildings. Set pan, tilt and zoom limits to ensure privacy for residents.

To limit pan and tilt:

- 1. Go to Settings > PTZ > Advanced > Limits.
- 2. Set limits for pan and tilt.
- 3. Click Save.

To limit zoom:

- 1. Go to Settings > PTZ > Basic.
- 2. Set Zoom tele limit.

## Streaming and storage

## How to choose video compression format

Deciding which compression method to choose depends on your viewing requirements, and on the properties of your network. The available options are:

#### Motion JPEG

Motion JPEG or MJPEG is a digital video sequence that is made up of a series of individual JPEG images. These images are then displayed and updated at a rate sufficient to create a stream that shows constantly updated motion. For the viewer to perceive motion video the rate must be at least 16 image frames per second. Full motion video is perceived at 30 (NTSC) or 25 (PAL) frames per second.

The Motion JPEG stream uses considerable amounts of bandwidth, but provides excellent image quality and access to every image contained in the stream.

#### H.264 or MPEG-4 Part 10/AVC

#### Note

H.264 is a licensed technology. The Axis product includes one H.264 viewing client license. Installing additional unlicensed copies of the client is prohibited. To purchase additional licenses, contact your Axis reseller.

H.264 can, without compromising image quality, reduce the size of a digital video file by more than 80% compared to the Motion JPEG format and by as much as 50% compared to the MPEG-4 standard. This means that less network bandwidth and storage space are required for a video file. Or seen another way, higher video quality can be achieved for a given bitrate.

Find out more at axis.com/compression-formats

#### How to reduce bandwidth and storage

## Important

If you reduce the bandwidth it can result in less details in the picture.

- 1. Go to live view and select H.264.
- 2. Go to the Stream tab.
- 3. Do one or more of the following:
  - Turn on the Zipstream functionality and select the desired level.
  - Turn on dynamic GOP and set a high GOP length value.
  - Increase the compression.
  - Turn on dynamic FPS.

#### How to set up network storage

To store recordings on the network, you need to set up network storage:

- 1. Go to Settings > System > Storage.
- 2. Click Setup under Network storage.
- 3. Enter the IP address of the host server.
- 4. Enter the name of the shared location on the host server.
- 5. Move the switch if the share requires a login, and enter username and password.
- 6. Click Connect.

#### How to add audio to your recording

#### Note

To connect the audio device, this product requires a multicable.

Edit the stream profile which is used for the recording:

- 1. Go to Settings > System > Stream profiles.
- 2. Select the stream profile to modify.
- 3. In the Audio tab, select the Audio stream checkbox and select On from the drop-down list.
- 4. Click Ok.

#### How to record and watch video

To record video you must first set up network storage, see How to set up network storage, or have an SD card installed.

1. Go to the camera's live view.

## Setup

2. Click on Record once to start recording and one more time to stop recording.

To watch your recording:

- 1. Click on Storage > Go to recordings.
- 2. Select your recording in the list and it will play automatically.

#### **Events**

#### About events

The event pages allow you to configure your product to perform actions when different events occur. For example, the product can start a recording or send an email notification when motion is detected. The set of conditions that defines how and when the action is triggered is called an action rule.

#### How to trigger an action

- 1. Go to Settings > System > Events to set up an action rule. The action rule defines when the product will perform certain actions. Action rules can be setup as scheduled, recurring, or for example, triggered by motion detection.
- 2. Select what **Trigger** must be met to trigger the action. If you specify more than one trigger for the action rule, all of them must be met to trigger the action.
- 3. Select which **Action** the camera should perform when the conditions are met.

#### Note

If you make changes to an active action rule, the action rule needs to be restarted for the changes to take effect.

#### How to record video when the camera detects motion

This example explains how to set up the camera to start recording to the SD card five seconds before it detects motion and to stop one minute after.

Make sure the AXIS Video Motion Detection application is running:

- 1. Go to Settings > Apps > AXIS Video Motion Detection.
- 2. Start the application if it is not already running.
- 3. Make sure you have set up the application according to your needs.

#### Create an action rule:

- 4. Go to Settings > System > Events and add an action rule.
- 5. Type a name for the action rule.
- 6. From the list of triggers, select Applications and then select AXIS Video Motion Detection (VMD).
- 7. From the list of actions, select Record video.
- 8. Select an existing stream profile or create a new one.
- 9. Set the pre-trigger time to 5 seconds.
- 10. Set the post-trigger time to 60 seconds.
- 11. Select **SD** card from the list of storage options.
- 12. Click Ok.

#### How to direct the camera to a preset position when the camera detects motion

This example explains how to set up the camera to go to a preset position when it detects motion in the image.

Make sure the AXIS Video Motion Detection application is running:

- 1. Go to Settings > Apps > AXIS Video Motion Detection.
- 2. Start the application if it is not already running.
- 3. Make sure you have set up the application according to your needs.

#### Add a preset position:

4. Go to Settings > PTZ and set where you want the camera to be directed by creating a preset position.

#### Create an action rule:

- 5. Go to Settings > System > Events > Action rules and add an action rule.
- 6. Type a name for the action rule.
- 7. From the list of triggers, select Applications and then select AXIS Video Motion Detection (VMD).
- 8. From the list of actions, select PTZ Control and then select Preset Position.
- 9. Select the preset position you want the camera to go to.
- 10. Click **Ok**.

#### How to record video when the camera detects loud noises

This example explains how to set up the camera to start recording to the SD card five seconds before it detects loud noise and to stop one minute after.

#### Make sure audio turned on:

1. Set up the stream profile to include audio, see *How to add audio to your recording*.

Make sure the audio detection is set up:

- 2. Go to Settings > System > Detectors > Audio detection.
- 3. Adjust the alarm level according to your needs.

#### Create an action rule:

- 4. Go to Settings > System > Events and add an action rule.
- 5. Type a name for the action rule.
- 6. From the list of triggers, select **Detectors** and then select **Audio Detection**.
- 7. From the list of actions, select Record video and then select Preset Position.
- 8. Select the stream profile where audio has been turned on or create a new one.
- 9. Set the pre-trigger time to 5 seconds.
- 10. Set the post-trigger time to 60 seconds.
- 11. Select  ${f SD}$  card from the list of storage options.
- 12. Click **Ok**.

## How to automatically zoom in on a specific area with gatekeeper

This example explains how to use the gatekeeper functionality to make the camera zoom in automatically on the license plate of a car that passes through a gate. When the car has passed, the camera zooms out to the home position.

#### Create the preset positions:

- 1. Go to Settings > PTZ > Preset positions.
- 2. Create the home position that includes the entrance of the gate.
- 3. Create the zoomed-in preset position so that it covers the area in the image where you assume that the license plate will appear.

#### Create a motion detection profile:

- 4. Go to Settings > Apps and open AXIS Video Motion Detection.
- 5. Create a profile that covers the entrance of the gate and then save the profile.

#### Create an action rule:

- 6. Go to Settings > System > Events and add an action rule.
- 7. Name the action rule Gatekeeper.
- 8. From the trigger list, select Applications and then select the previously created motion detection profile.
- 9. From the action list, select the previously created preset position.
- 10. Click OK.

#### How to record video when the camera detects impact

Shock detection allows the camera to detect tampering caused by vibration or shock. Vibration caused by the environment or an object can trigger an action depending on the shock sensitivity range, which can be set from 0 to 100. In this scenario, someone is throwing rocks at the camera during after hours and you would like to receive a video clip of the event.

- 1. Go to Settings > System > Detectors.
- 2. Enable shock detection and set shock sensitivity value.
- 3. Click Save.

#### Create an action rule:

- 4. Go to Settings > System > Events and add an action rule.
- 5. Type a name for the action rule.
- 6. From the list of triggers, select **Detectors** and then select **Shock detection**.
- 7. From the list of schedules, select After Hours.
- 8. From the list of actions, select Send Video Clip.
- 9. Select an existing stream profile or create a new one.
- 10. Set the pre-trigger time to 5 seconds.
- 11. Set the post-trigger time to 60 seconds.
- 12. Select an existing recipient or create a new one.
- 13. Click Ok.

## Setup

# **Applications**

## **About applications**

AXIS Camera Application Platform (ACAP) is an open platform that enables third parties to develop analytics and other applications for Axis products. To find out more about available applications, downloads, trials and licenses, go to axis.com/applications

To find the user manuals for Axis applications, go to axis.com

## Note

• Several applications can run at the same time but some applications might not be compatible with each other. Certain combinations of applications might require too much processing power or memory resources when run in parallel. Verify that the applications work together before deployment.

## Troubleshooting

## Troubleshooting

## How to reset to factory default settings

#### Important

Reset to factory default should be used with caution. A reset to factory default resets all settings, including the IP address, to the factory default values.

To reset the product to the factory default settings:

- 1. Press and hold the control button and the power button for 15–30 seconds until the status LED indicator flashes amber. See *Product overview*.
- 2. Release the control button but continue to hold down the power button until the status LED indicator turns green.
- 3. Release the power button and assemble the product.
- 4. The process is now complete. The product has been reset to the factory default settings. If no DHCP server is available on the network, the default IP address is 192.168.0.90
- 5. Using the installation and management software tools to assign an IP address, set the password and access the video stream.

#### How to check the current firmware

Firmware is the software that determines the functionality of network devices. One of your first actions when troubleshooting a problem should be to check the current firmware version. The latest version may contain a correction that fixes your particular problem.

To check the current firmware:

- 1. Go to the product's webpage.
- 2. Click on the help menu.
- 3. Click About.

## How to upgrade the firmware

## Important

Preconfigured and customized settings are saved when the firmware is upgraded (provided that the features are available in the new firmware) although this is not guaranteed by Axis Communications AB.

#### Note

When you upgrade the product with the latest firmware, the product receives the latest functionality available. Always read the upgrade instructions and release notes available with each new release before upgrading the firmware. To find the latest firmware and the release notes, go to axis.com/support/firmware

- 1. Download the latest firmware file to your computer, available free of charge at axis.com/support/firmware
- 2. Log in to the product as an administrator.
- 3. Go to Settings > System > Maintenance in the product's webpage and follow the instructions.
- 4. The upgrade takes a while, don't break the power to the product. When the upgrade is finished, the product restarts automatically.

## **Troubleshooting**

AXIS Camera Management can be used for multiple upgrades. Find out more at axis.com/products/axis-camera-management

## Technical issues, clues and solutions

If you can't find what you're looking for here, try the troubleshooting section at axis.com/support

#### Problems upgrading the firmware

| Firmware upgr |  |
|---------------|--|
|               |  |

If the firmware upgrade fails, the product reloads the previous firmware. The most common reason is that the wrong firmware file has been uploaded. Check that the name of the firmware file corresponds to your product and try again.

#### Problems setting the IP address

| The product is located on a |  |
|-----------------------------|--|
| different subnet            |  |

If the IP address intended for the product and the IP address of the computer used to access the product are located on different subnets, you cannot set the IP address. Contact your network administrator to obtain an IP address.

# The IP address is being used by another device

Disconnect the Axis product from the network. Run the ping command (in a Command/DOS window, type ping and the IP address of the product):

- If you receive: Reply from <IP address>: bytes=32; time=10... this means that the IP address may already be in use by another device on the network. Obtain a new IP address from the network administrator and reinstall the product.
- If you receive: Request timed out, this means that the IP address is available for use with the Axis product. Check all cabling and reinstall the product.

# Possible IP address conflict with another device on the same subnet

The static IP address in the Axis product is used before the DHCP server sets a dynamic address. This means that if the same default static IP address is also used by another device, there may be problems accessing the product.

## The product cannot be accessed from a browser

| Cannot log in                            | When HTTPS is enabled, ensure that the correct protocol (HTTP or HTTPS) is used when attempting to log in. You may need to manually type http or https in the browser's address field.                                                                                                    |  |
|------------------------------------------|----------------------------------------------------------------------------------------------------|--|
|                                          | If the password for the user root is lost, the product must be reset to the factory default settings. See <i>How to reset to factory default settings</i> .                                                                                                    |  |
| The IP address has been changed by DHCP  | IP addresses obtained from a DHCP server are dynamic and may change. If the IP address has been changed, use AXIS IP Utility or AXIS Camera Management to locate the product on the network. Identify the product using its model or serial number, or by the DNS name (if the name has been configured). |  |
|                                          | If required, a static IP address can be assigned manually. For instructions, go to axis.com/support.                                                                                                    |  |
| Certificate error when using IEEE 802.1X | For authentication to work properly, the date and time settings in the Axis product must be synchronized with an NTP server. Go to Settings > System > Date and time                                                                                                    |  |
|                                          |                                                                                                    |  |

| The product is accessible locally but not externally |                                                                                                    |  |  |
|------------------------------------------------------|----------------------------------------------------------------------------------------------------|--|--|
| Router configuration                                 | Check that your router allows incoming data traffic to the Axis product. The router must support UPnP®.                                                                                |  |  |
| Firewall protection                                  | Check the Internet firewall with your network administrator.                                                                                                    |  |  |
| Problems with streaming                              |                                                                                                    |  |  |
| Multicast H.264 only accessible by local clients     | Check if your router supports multicasting, or if the router settings between the client and the product need to be configured. The TTL (Time To Live) value may need to be increased. |  |  |

## Troubleshooting

expected

| No multicast H.264 displayed in the client             | Check with your network administrator that the multicast addresses used by the Axis product are valid for your network.                  |
|--------------------------------------------------------|----------------------------------------------------------------------------------------------------|
|                                                        | Check with your network administrator to see if there is a firewall preventing viewing.                                                  |
| Poor rendering of H.264 images                         | Ensure that your graphics card is using the latest driver. The latest drivers can usually be downloaded from the manufacturer's website. |
| Color saturation is different in H.264 and Motion JPEG | Modify the settings for your graphics adapter. Go to the adapter's documentation for more information.                                   |
| Lower frame rate than                                  | • See Performance considerations on page 15.                                                                                             |

- Reduce the number of applications running on the client computer.
- Limit the number of simultaneous viewers.
- Check with the network administrator that there is enough bandwidth available.
- Lower the image resolution.
- In the product's webpage, set a capture mode that prioritizes frame rate. Changing the capture mode to prioritize frame rate might lower the maximum resolution depending on the product used and capture modes available.
- The maximum frames per second is dependent on the utility frequency (60/50 Hz) of the Axis product.

## Performance considerations

When setting up your system, it is important to consider how various settings and situations affect the performance. Some factors affect the amount of bandwidth (the bitrate) required, others can affect the frame rate, and some affect both. If the load on the CPU reaches its maximum, this also affects the frame rate.

The following factors are the most important to consider:

- High image resolution or lower compression levels result in images containing more data which in turn affects the bandwidth.
- Access by large numbers of Motion JPEG or unicast H.264 clients affects the bandwidth.
- Simultaneous viewing of different streams (resolution, compression) by different clients affects both frame rate and bandwidth.

Use identical streams wherever possible to maintain a high frame rate. Stream profiles can be used to ensure that streams are identical.

- Accessing Motion JPEG and H.264 video streams simultaneously affects both frame rate and bandwidth.
- Heavy usage of event settings affects the product's CPU load which in turn affects the frame rate.
- Using HTTPS may reduce frame rate, in particular if streaming Motion JPEG.
- Heavy network utilization due to poor infrastructure affects the bandwidth.
- Viewing on poorly performing client computers lowers perceived performance and affects frame rate.
- Running multiple AXIS Camera Application Platform (ACAP) applications simultaneously may affect the frame rate and the general performance.

## Specifications

## Specifications

To find the latest version of the product's datasheet, go to axis.com > [product] > Support & Documentation.

## **LED Indicators**

| Status LED | Indication                                                                          |
|------------|-------------------------------------------------------------------------------------|
| Unlit      | Connection and normal operation.                                                    |
| Green      | Shows steady green for 10 seconds for normal operation after startup completed.     |
| Amber      | Steady during startup. Flashes during firmware upgrade or reset to factory default. |
| Amber/Red  | Flashes amber/red if network connection is unavailable or lost.                     |

## SD card slot

#### NOTICE

- Risk of damage to SD card. Do not use sharp tools, metal objects, or excessive force when inserting or removing the SD card. Use your fingers to insert and remove the card.
- Risk of data loss and corrupted recordings. Do not remove the SD card while the product is running. Unmount the SD card from the product's webpage before removal.

This product supports SD/SDHC/SDXC cards (not included).

For SD card recommendations, see axis.com

## **Buttons**

#### Control button

The control button is used for:

- Resetting the product to factory default settings. See How to reset to factory default settings on page 13.
- Connecting to an AXIS Video Hosting System service. To connect, press and hold the button for about 3 seconds until the status LED flashes green.

#### Power button

Press and hold the power button to temporarily power the product when the dome cover is removed. The power button is also used with the control button to reset the camera to factory default settings. See *page 13*.

## **Connectors**

#### **Network connector**

RJ45 Ethernet connector with Power over Ethernet Plus (PoE+).

#### **NOTICE**

Use the supplied midspan.

## Specifications

#### NOTICE

#### Multicable connectors

When connecting external equipment to the Axis product, an Axis multicable is required in order to maintain the product's IP rating. The Axis multicable can be purchased from your Axis reseller. To locate the multi-connector, see *Product overview on page 2*.

The multicable provides the following connectors:

Power connector – 3-pin terminal block used for power input. Use a Safety Extra Low Voltage (SELV) compliant limited power source (LPS) with either a rated output power limited to ≤100 W or a rated output current limited to ≤5 A.

Audio in (pink) - 3.5 mm input for a mono microphone, or a line-in mono signal (left channel is used from a stereo signal).

Audio out (green) – 3.5 mm output for audio (line level) that can be connected to a public address (PA) system or an active speaker with a built-in amplifier. A stereo connector must be used for the audio out.

I/O terminal connector – Use with external devices in combination with, for example, tampering alarms, motion detection, event triggering, and alarm notifications. In addition to the 0 V DC reference point and power (DC output), the I/O connector provides the interface to:

- Digital output For connecting external devices such as relays and LEDs. Connected devices can be activated by the VAPIX® Application Programming Interface or in the product's webpage.
- Digital input For connecting external devices that can toggle between an open and closed circuit, for example PIR detectors, door/window contacts, and glass break detectors.

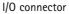

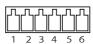

DC power input

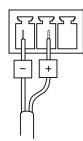

AC power input

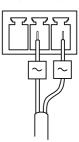

| Function                       | Pin | Notes                                                                                                    | Specifications                          |
|--------------------------------|-----|----------------------------------------------------------------------------------------------------|-----------------------------------------|
| 0 V DC (-)                     | 1   |                                                                                                    |                                         |
| DC output                      | 2   | Can be used to power auxiliary equipment.<br>Note: This pin can only be used as power out.                                                                                                    | 3.3 V DC<br>Max load = 250 mA           |
| Configurable (Input or Output) | 3-6 | Digital input – Connect to pin 1 to activate, or leave floating (unconnected) to deactivate.                                                                                                    | 0 to max 40 V DC                        |
|                                |     | Digital output – Connected to pin 1 when activated, floating (unconnected) when deactivated. If used with an inductive load, e.g. a relay, a diode must be connected in parallel with the load, for protection against voltage transients. | 0 to max 40 V DC, open<br>drain, 100 mA |

# Specifications

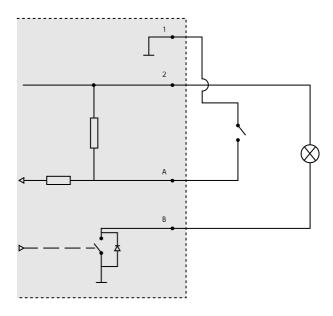

- 1 O V DC (-)
  2 DC output 3.3 V, max 250 mA
  A I/O configured as input
  B I/O configured as output

User Manual AXIS Q6054 Series © Axis Communications AB, 2017 Ver. M3.2 Date: September 2017 Part No. 1755310